**2020**

# YouTestMe

## How to Set up Note-Taking Options

 $\gamma$  youtestme

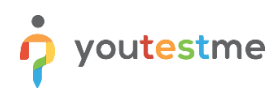

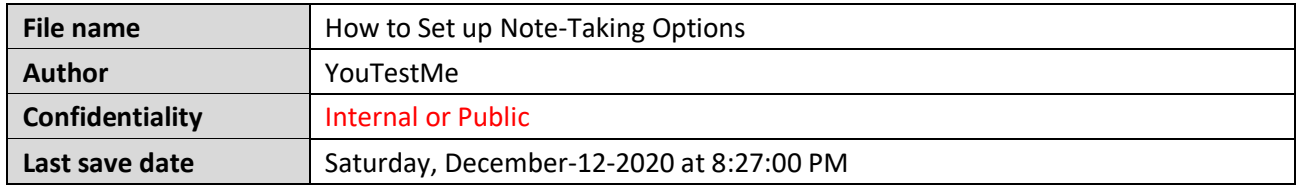

## **Table of Contents**

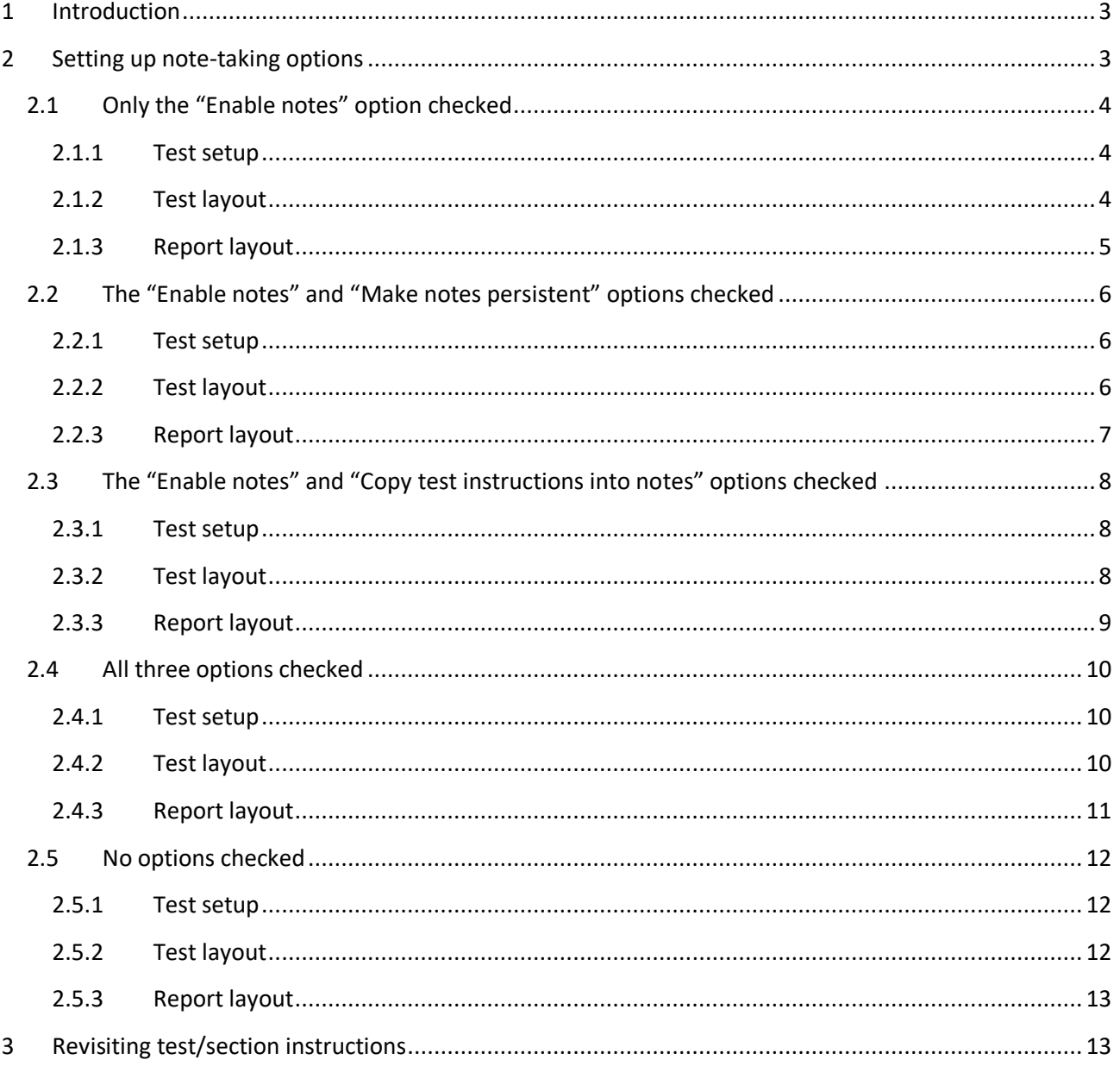

#### <span id="page-2-0"></span>**1 Introduction**

<span id="page-2-1"></span>This document will help you to set up note-taking options.

## **2 Setting up Note-Taking Options**

To enable notes-taking during the test-taking process, in the second step of the test/section creation process (if the test consists of sections), you should:

1. Click the "**Enable notes**" option.

In case only this option is checked, the "Notes" field will be blank when the candidates start the test, and the candidates will be able to write notes that will be visible only to them.

- 2. To make notes visible to an instructor, check the "**Make notes persistent**" option. In case you checked the "Enable notes" and "Make notes persistent" options, the candidate will be able to take notes during the test, and the notes will be visible to the instructor after the test is completed.
	- 3. To display test/section instructions into the notes, click the "**Copy test instructions into notes**" option.

The candidate will be able to see the instructions in the "Notes" field, but the candidate can delete instructions and use the field for taking notes during the test-taking process. Depending on whether the "Make notes persistent" option is enabled, the notes will/will not be visible to the instructor.

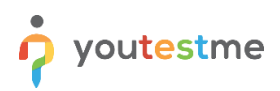

## <span id="page-3-0"></span>**2.1 Only the "Enable notes" Option Checked**

#### <span id="page-3-1"></span>**2.1.1 Test setup**

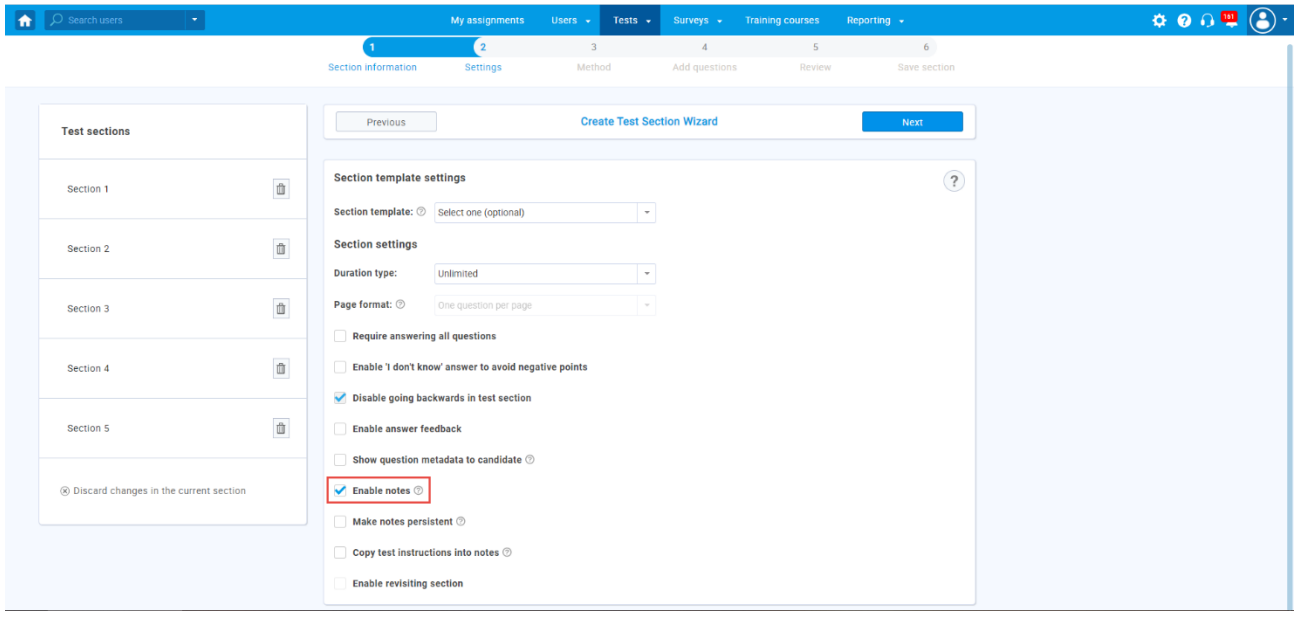

#### <span id="page-3-2"></span>**2.1.2 Test Layout**

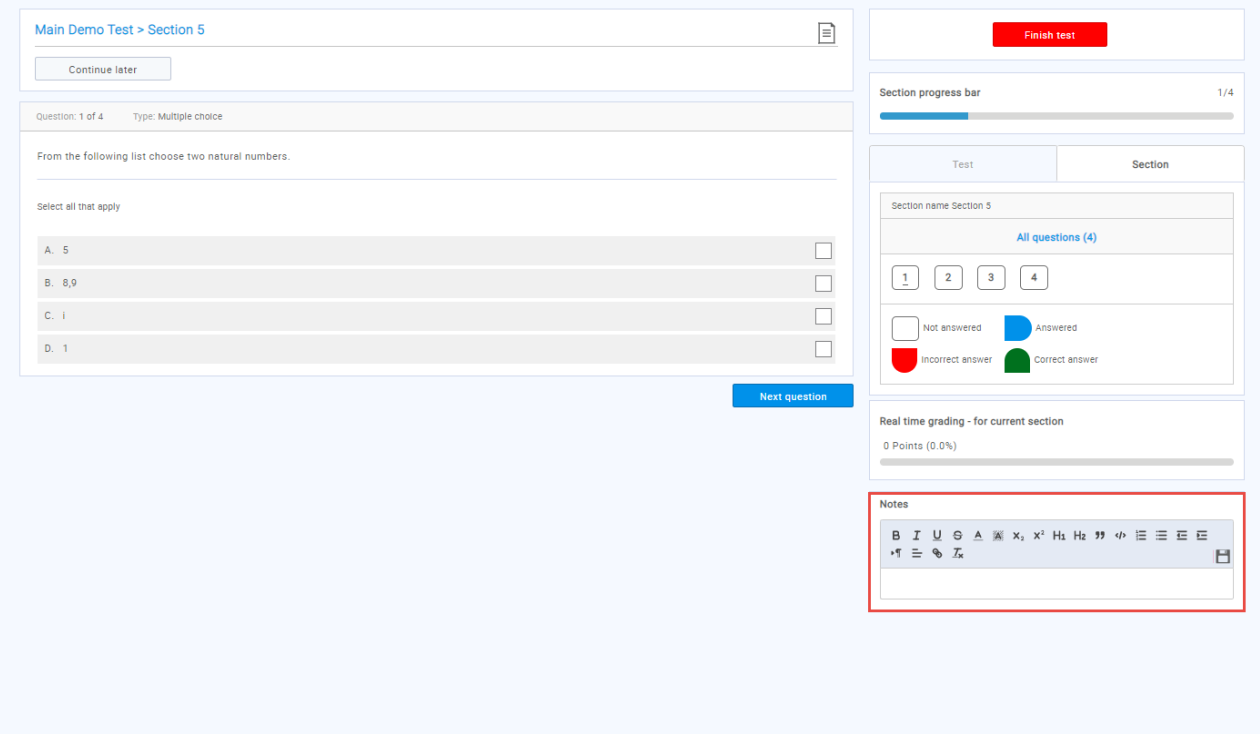

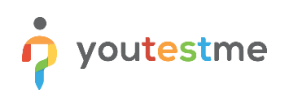

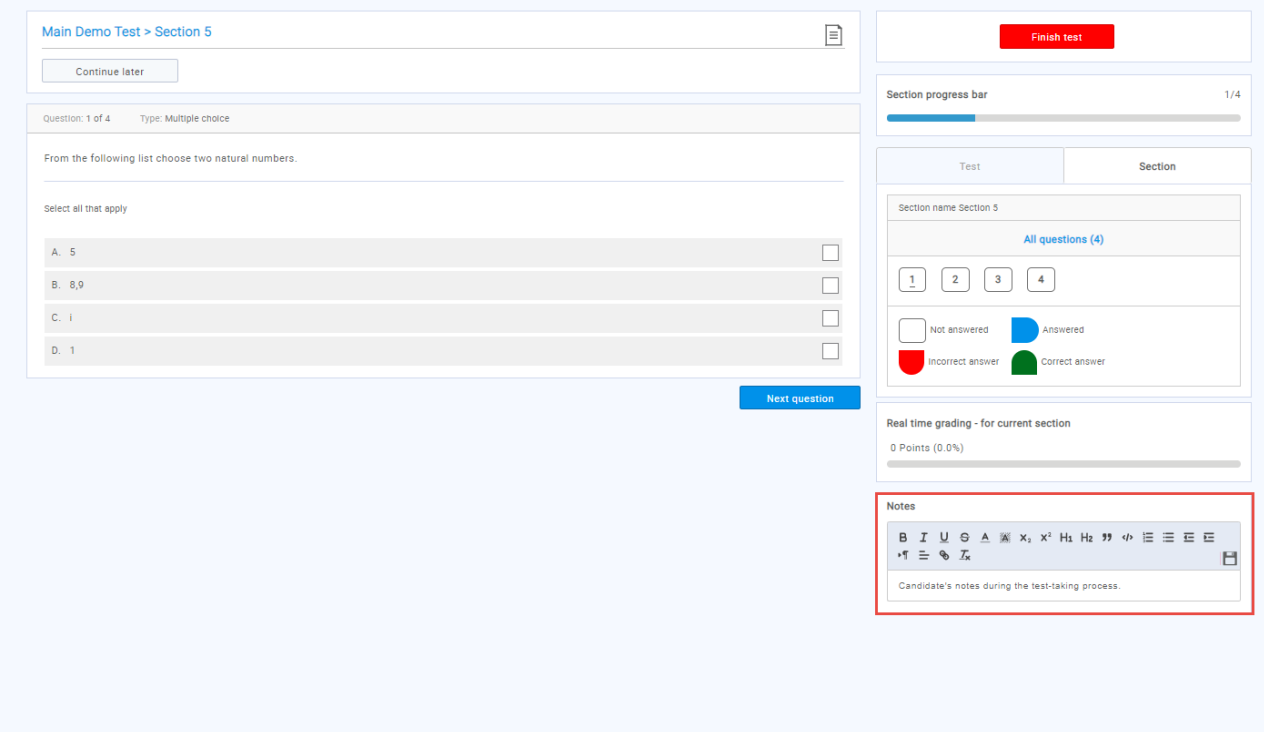

#### <span id="page-4-0"></span>**2.1.3 Report Layout**

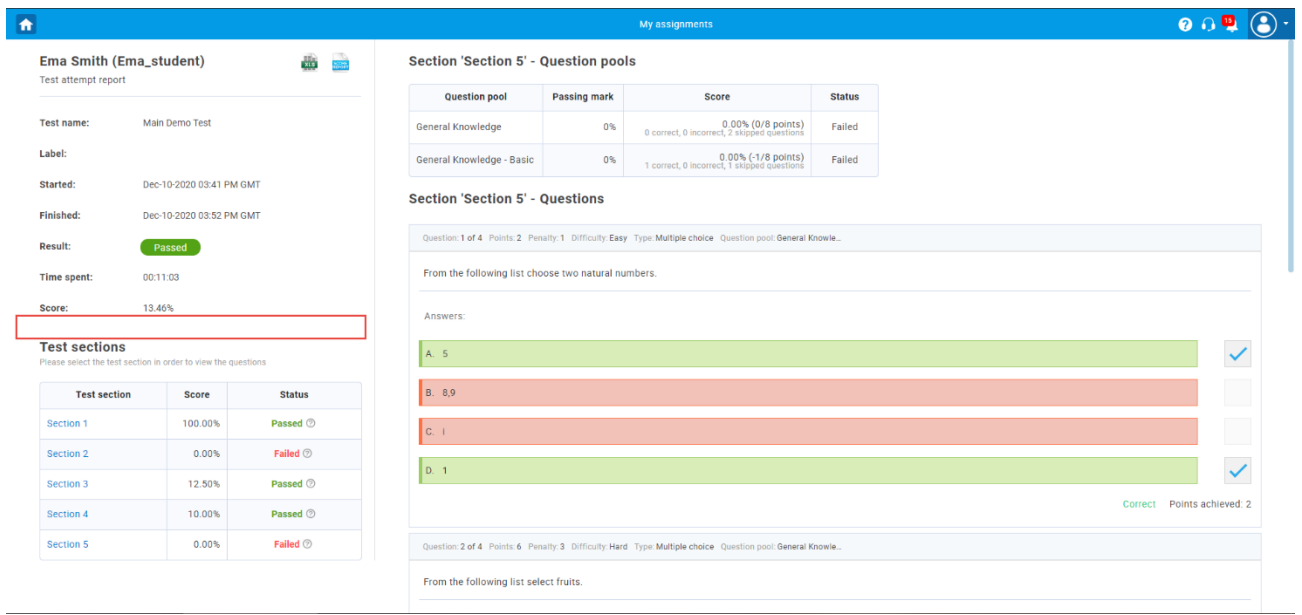

## <span id="page-5-0"></span>**2.2 The "Enable notes" and "Make notes persistent" Options Checked**

#### <span id="page-5-1"></span>**2.2.1 Test Setup**

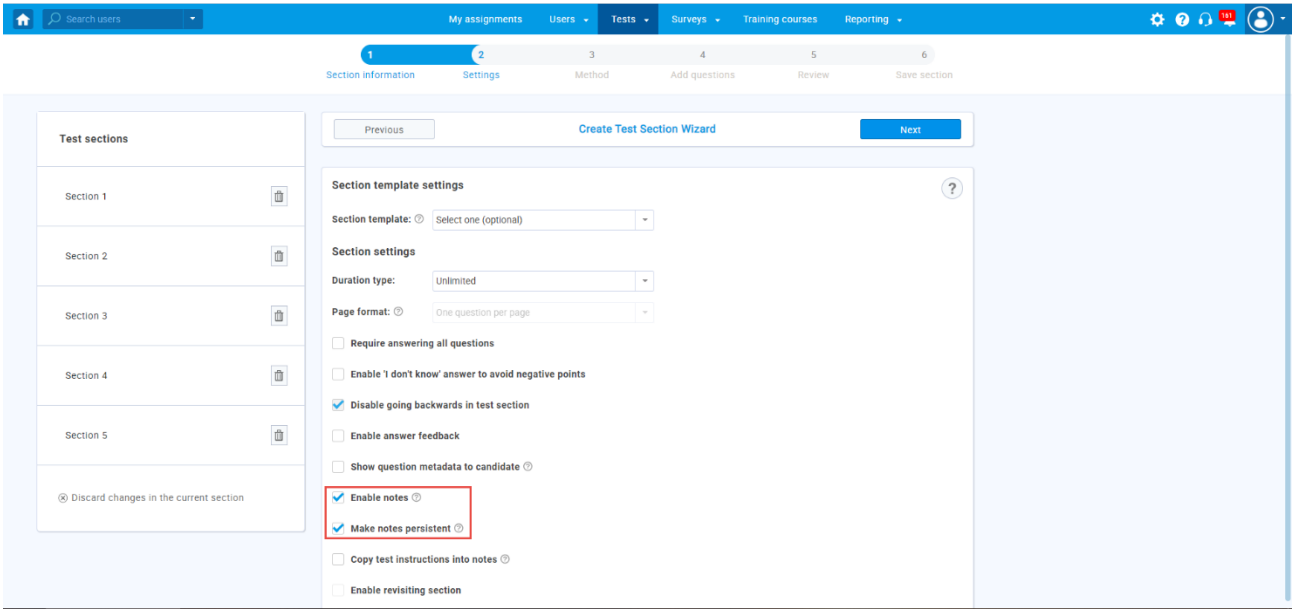

#### <span id="page-5-2"></span>**2.2.2 Test Layout**

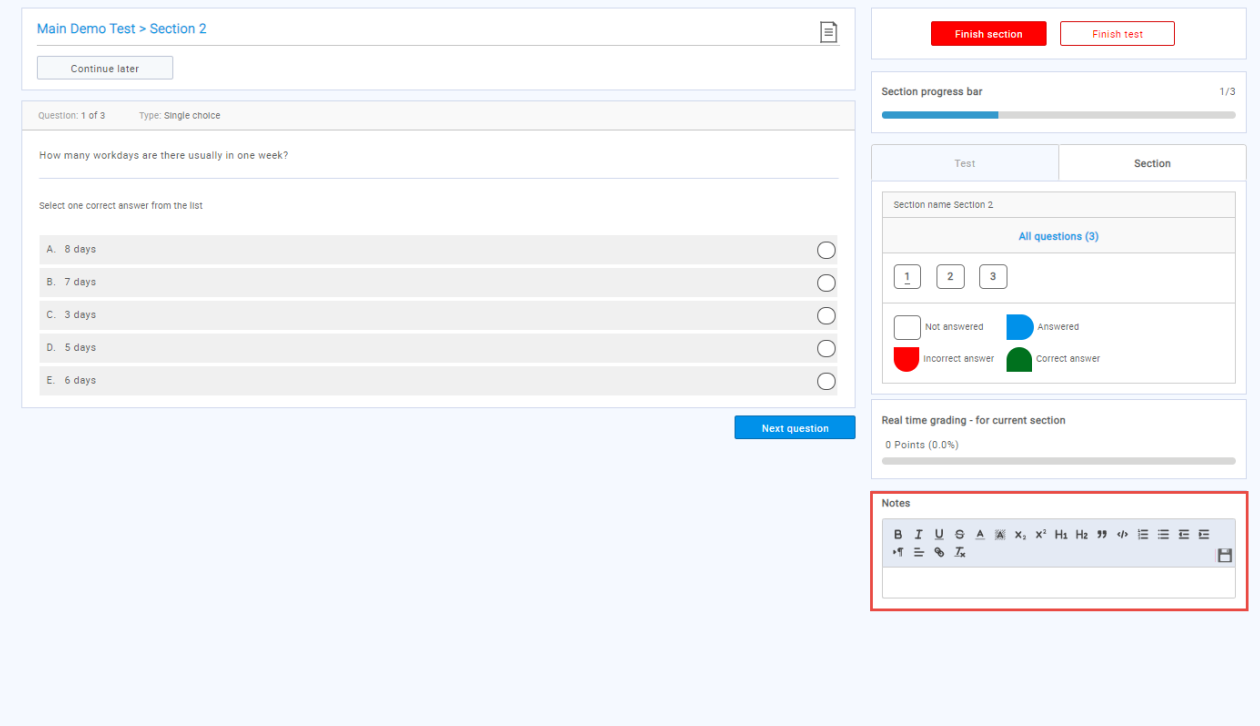

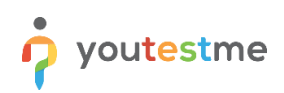

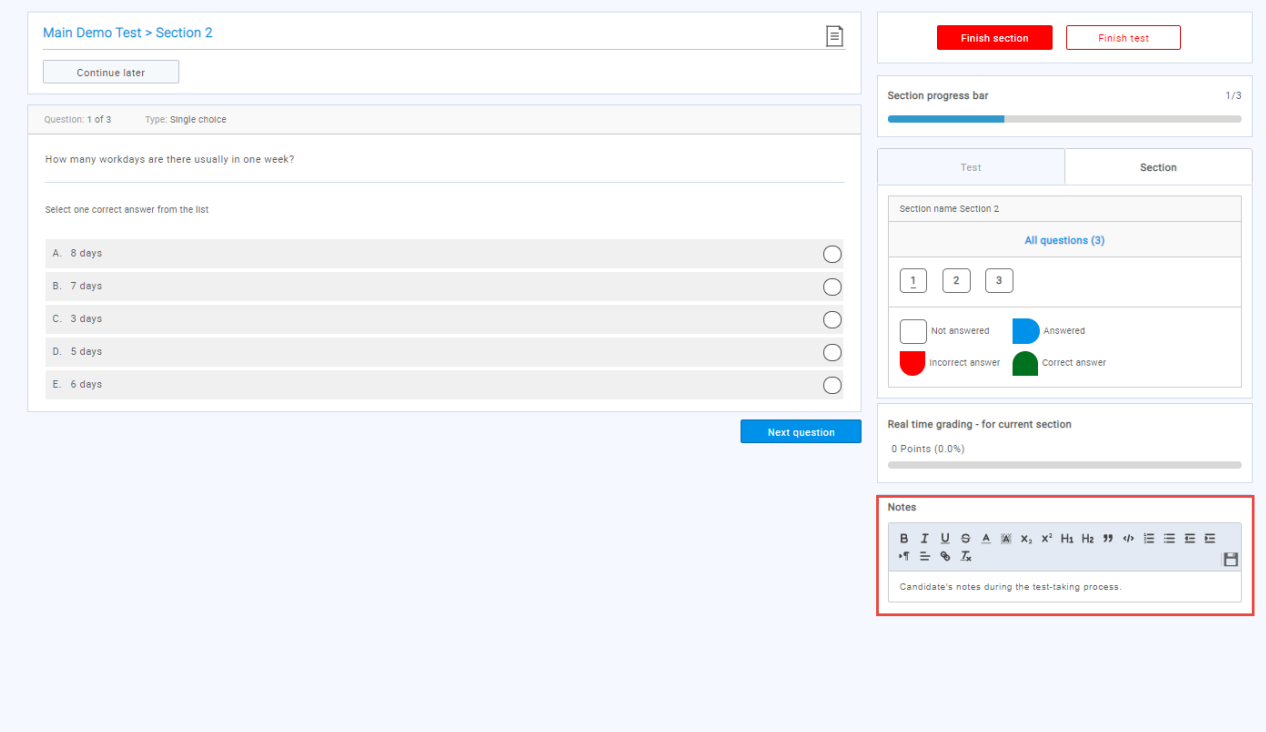

#### <span id="page-6-0"></span>**2.2.3 Report Layout**

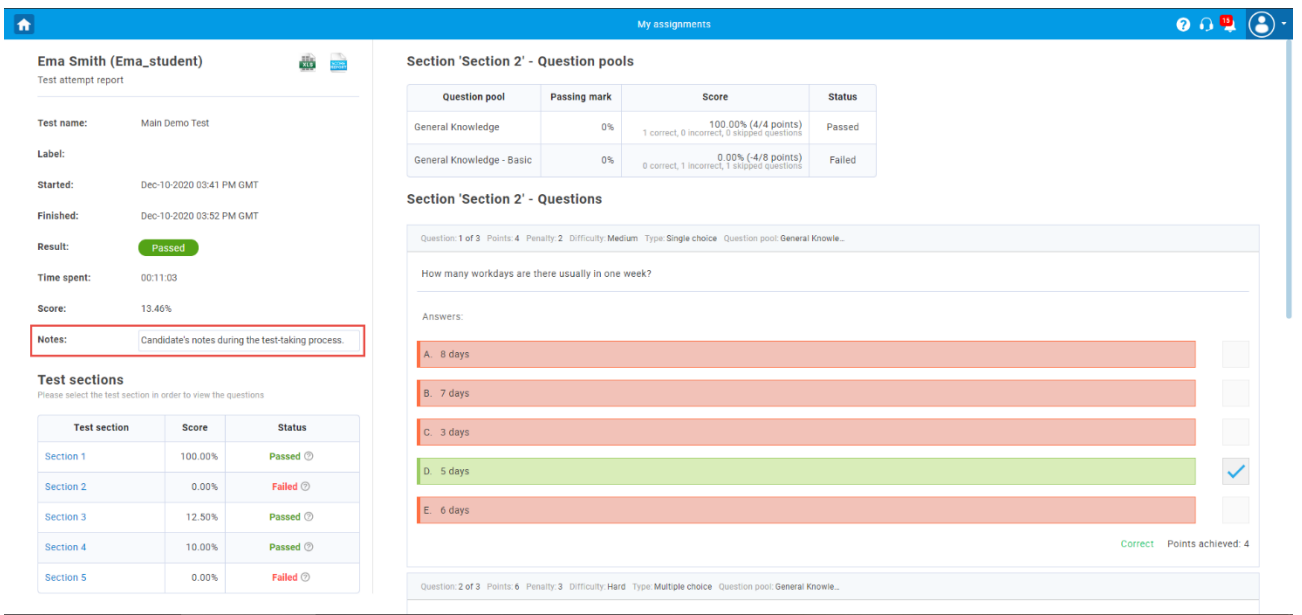

## <span id="page-7-0"></span>**2.3 The "Enable notes" and "Copy test instructions into notes" Options Checked**

#### <span id="page-7-1"></span>**2.3.1 Test Setup**

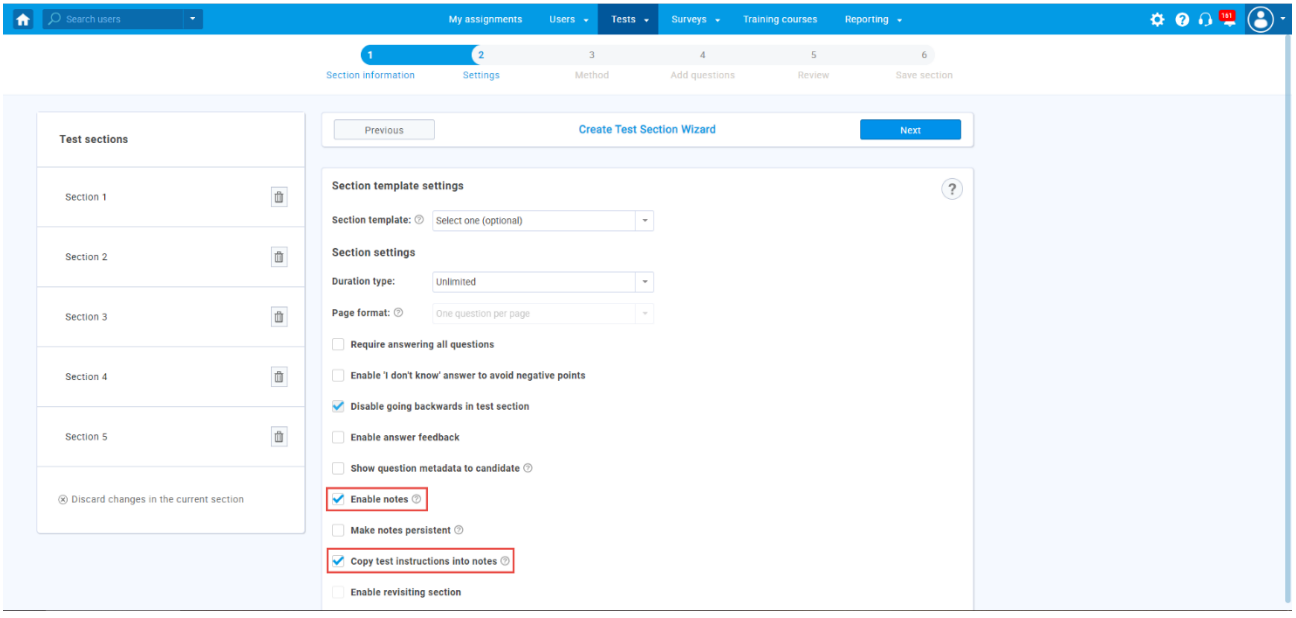

#### <span id="page-7-2"></span>**2.3.2 Test Layout**

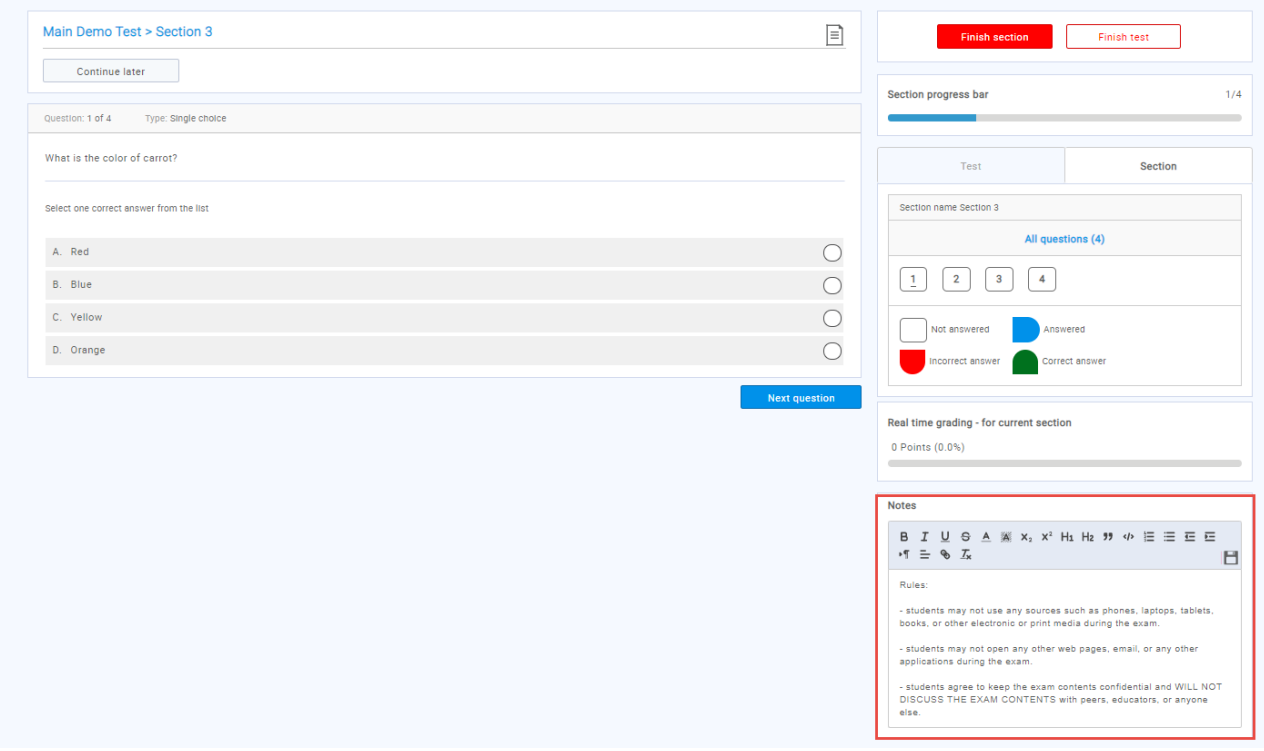

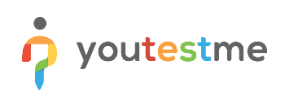

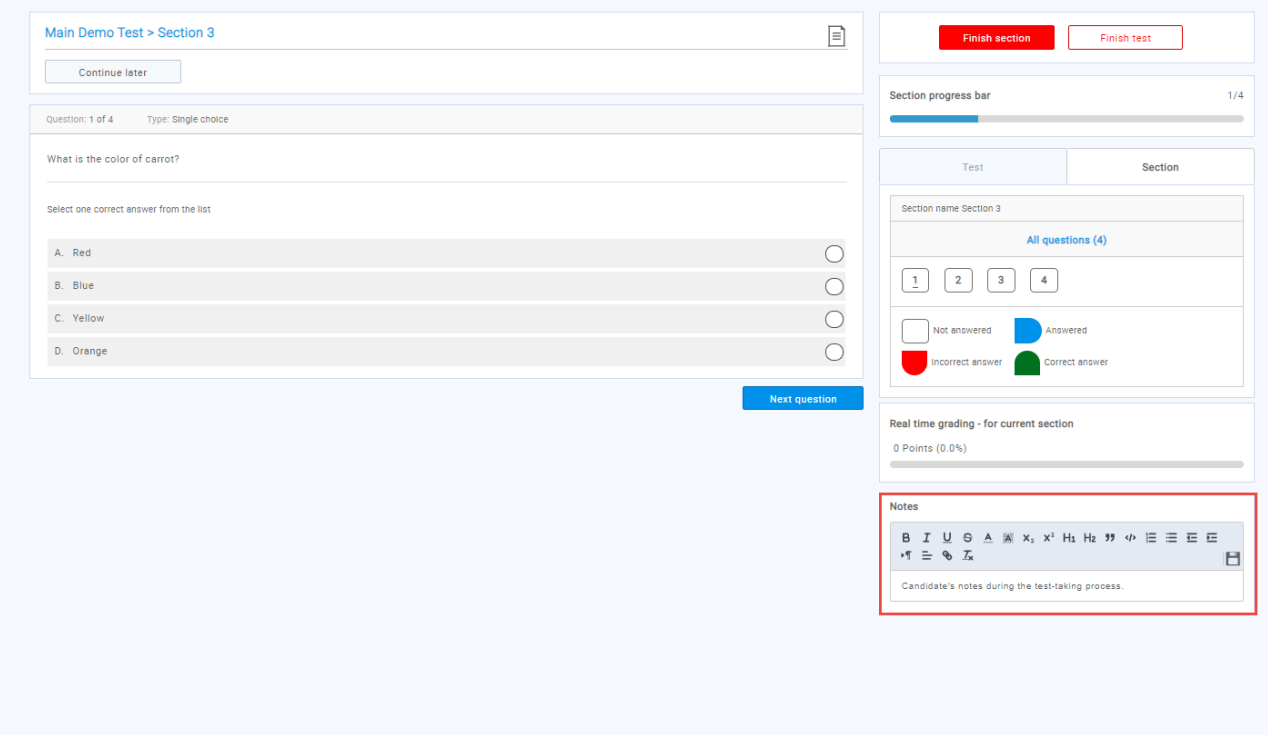

#### <span id="page-8-0"></span>**2.3.3 Report Layout**

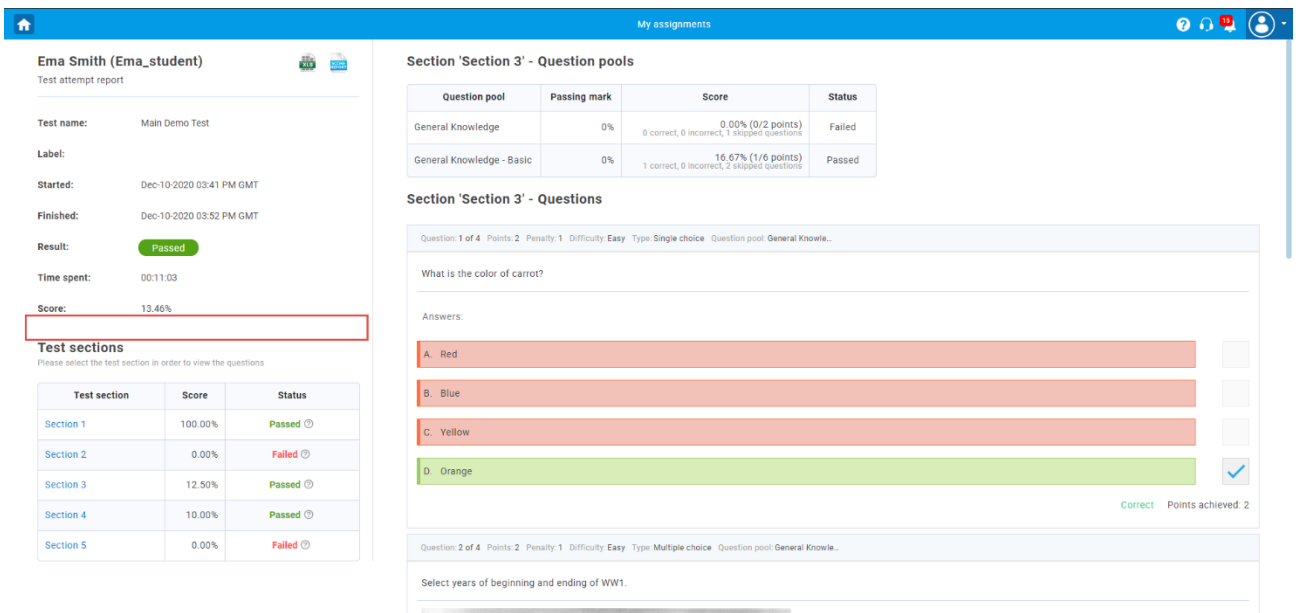

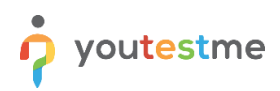

## <span id="page-9-0"></span>**2.4 All Three Options Checked**

#### <span id="page-9-1"></span>**2.4.1 Test Setup**

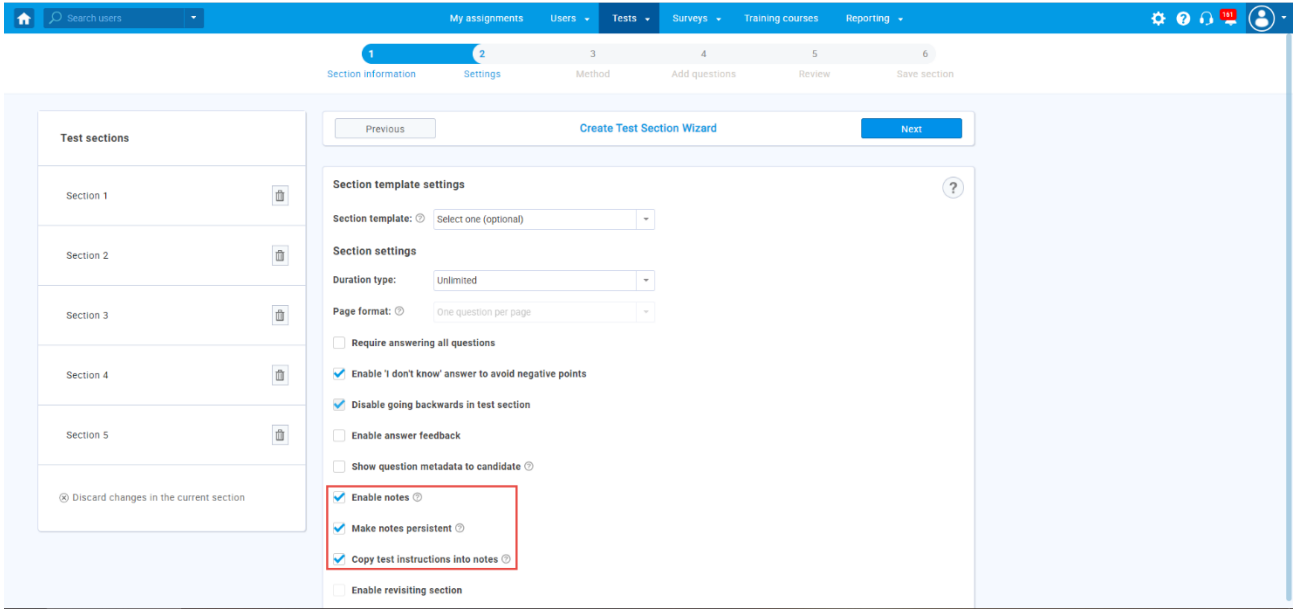

#### <span id="page-9-2"></span>**2.4.2 Test Layout**

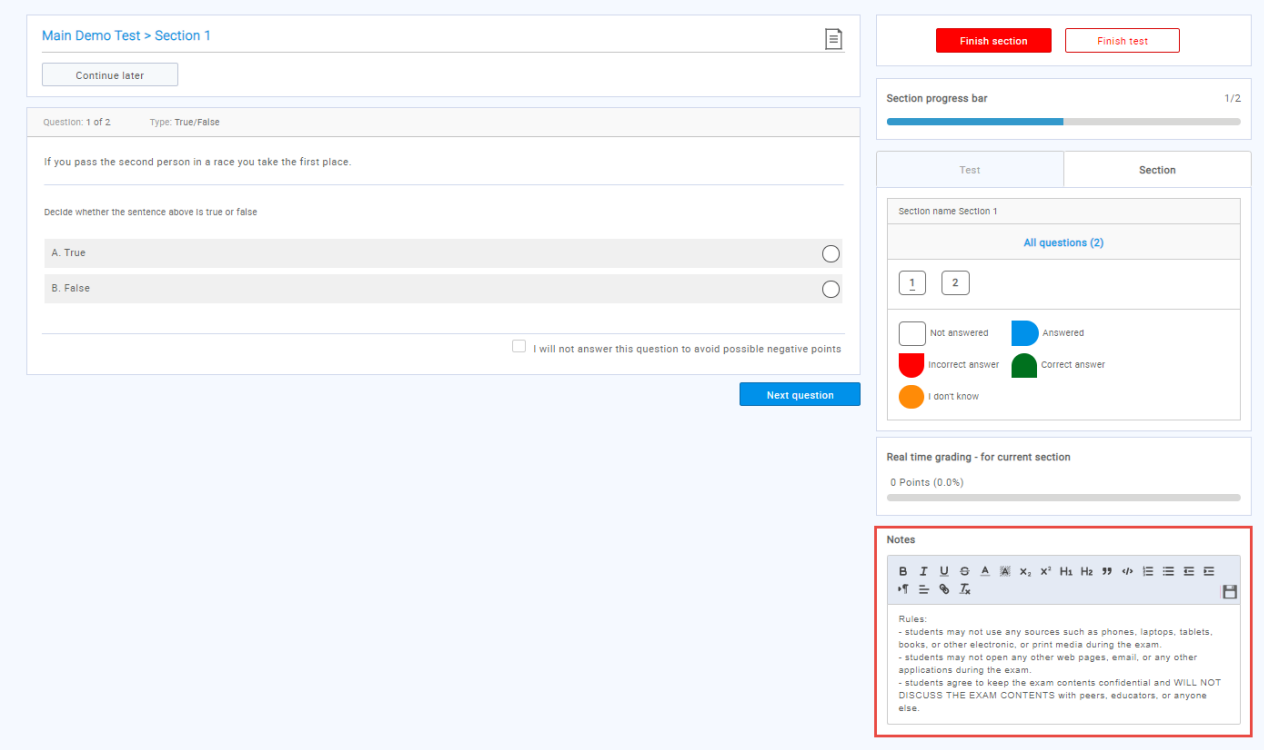

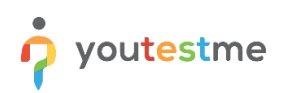

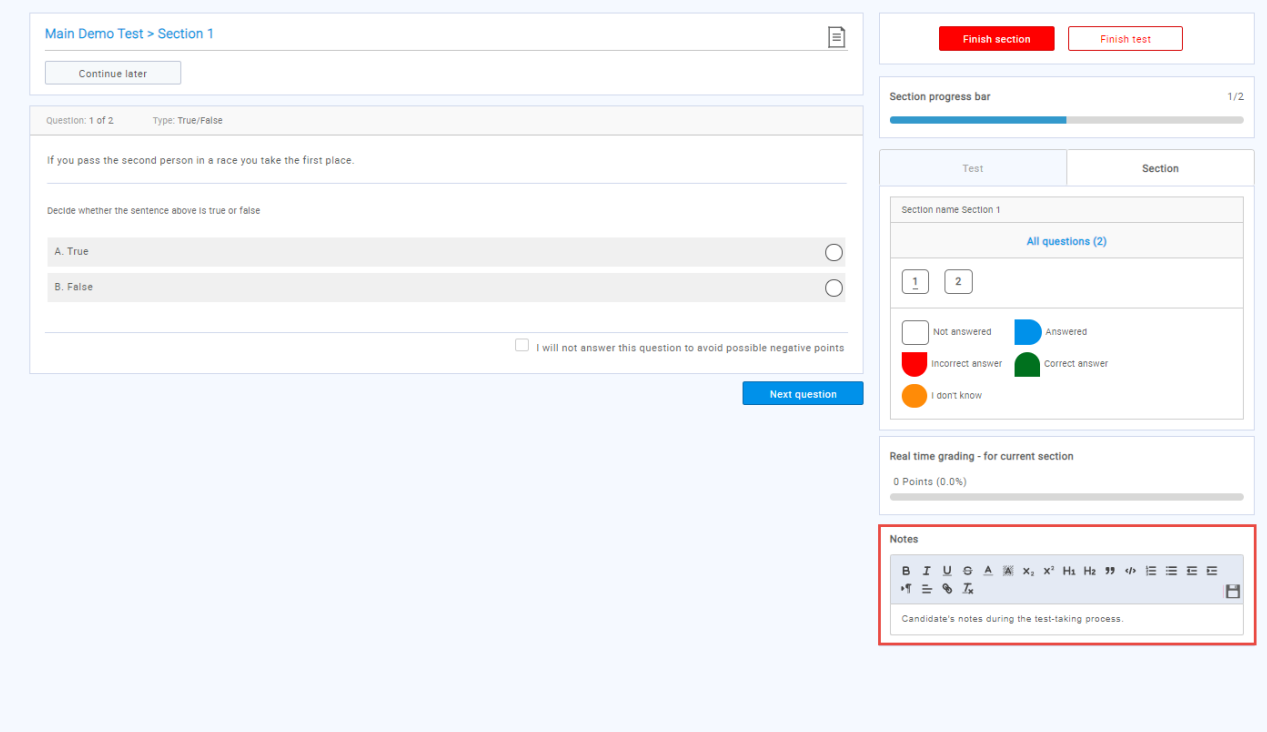

#### <span id="page-10-0"></span>**2.4.3 Report Layout**

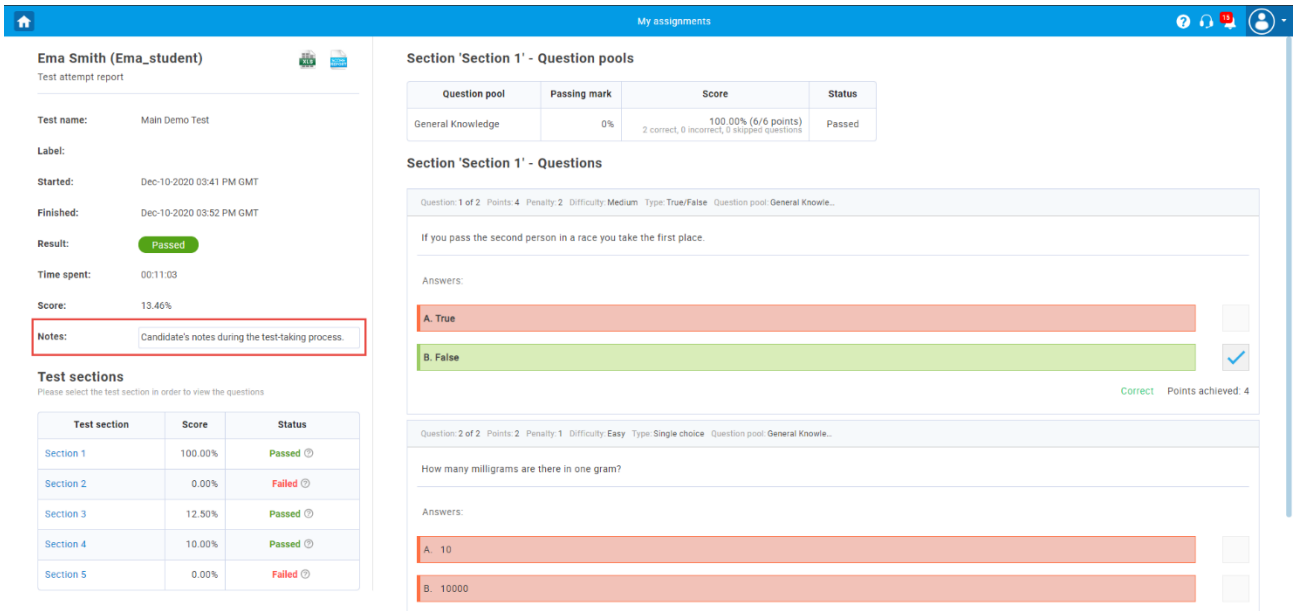

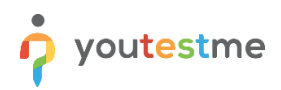

## <span id="page-11-0"></span>**2.5 No Options Checked**

#### <span id="page-11-1"></span>**2.5.1 Test Setup**

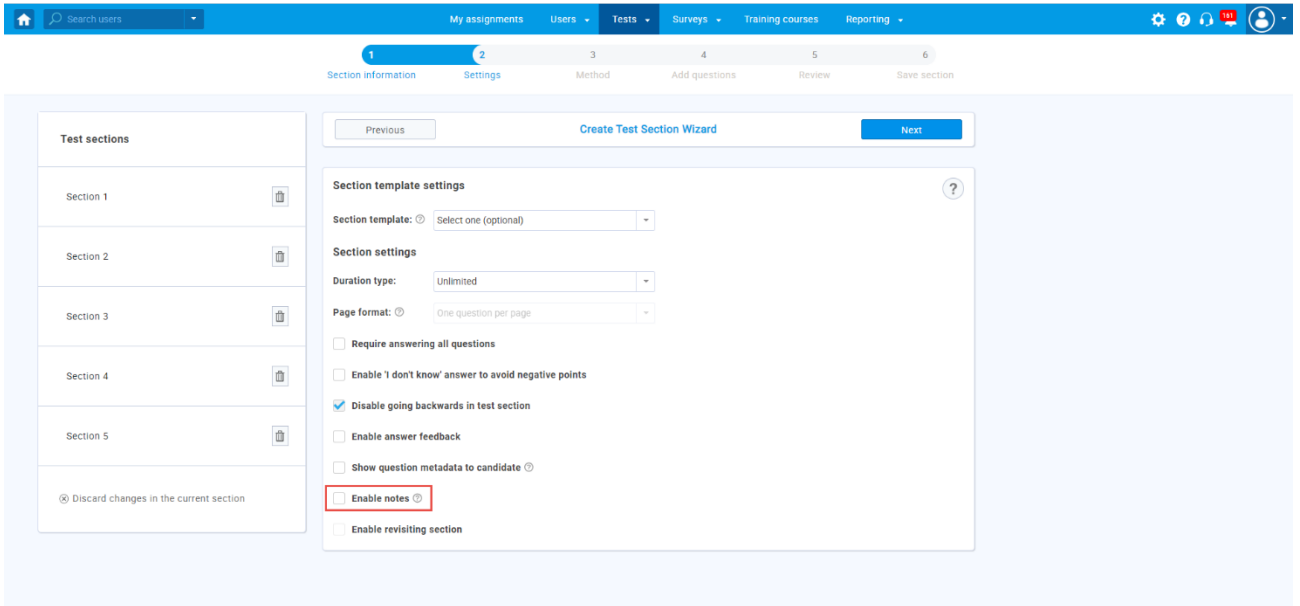

#### <span id="page-11-2"></span>**2.5.2 Test layout**

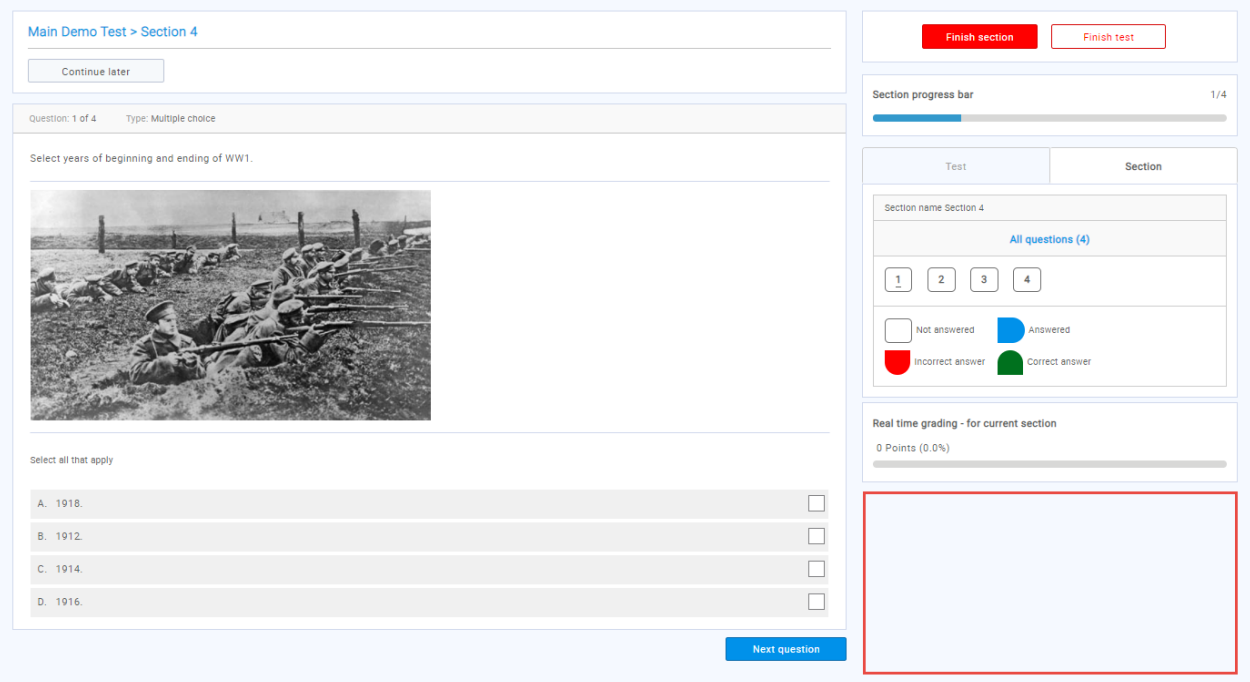

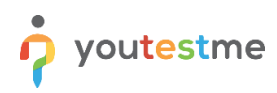

#### <span id="page-12-0"></span>**2.5.3 Report Layout**

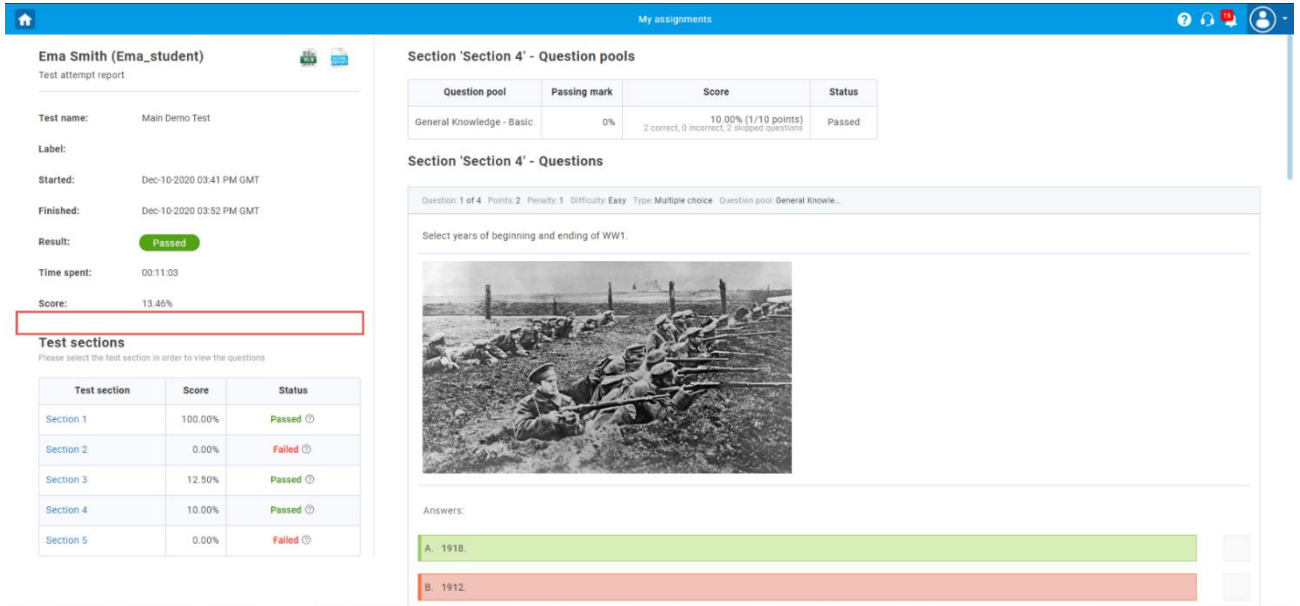

## <span id="page-12-1"></span>**3 Revisiting Test/Section Instructions**

It is possible to review the test/section instructions during the test-taking process. This button will appear if there are instructions for taking the test/section and if the "Enable notes" option is checked during the test creation process.

**Note**: If the test doesn't contain sections, a candidate will see instructions for the test. If the test consists of sections, a candidate will see the section's instructions instead of the test instructions.

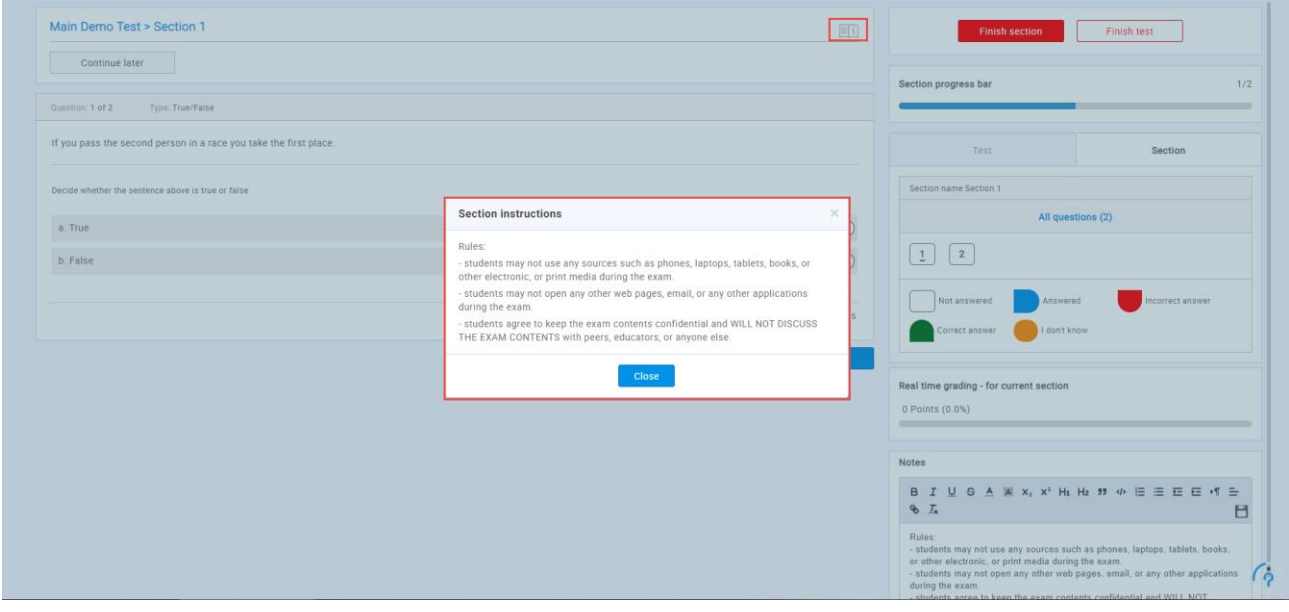